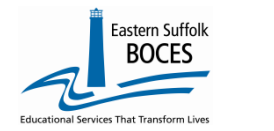

How to...

# Student Digital Resources ReportNet Extract Instructions

This report will be helpful for compiling survey responses into an electronic format for importing into Level 0. This ReportNet extract creates one line per student at your school, you will need to add information in each column to correspond to the survey responses of each question for each student.

If you have survey results already in electronic format (I.E. Google Sheets from a Google Form survey) check our YouTube channel for an SDR Video on how to align an electronic file for import into Level 0.

If you have paper surveys and need to get this data to SED, review our manual input direction. Reporting this data directly in Level 0 will prevent typos and utilize dropdowns saving you from needing to type every response. *ALL* responses MUST match SED options exactly (list at the bottom of this document).

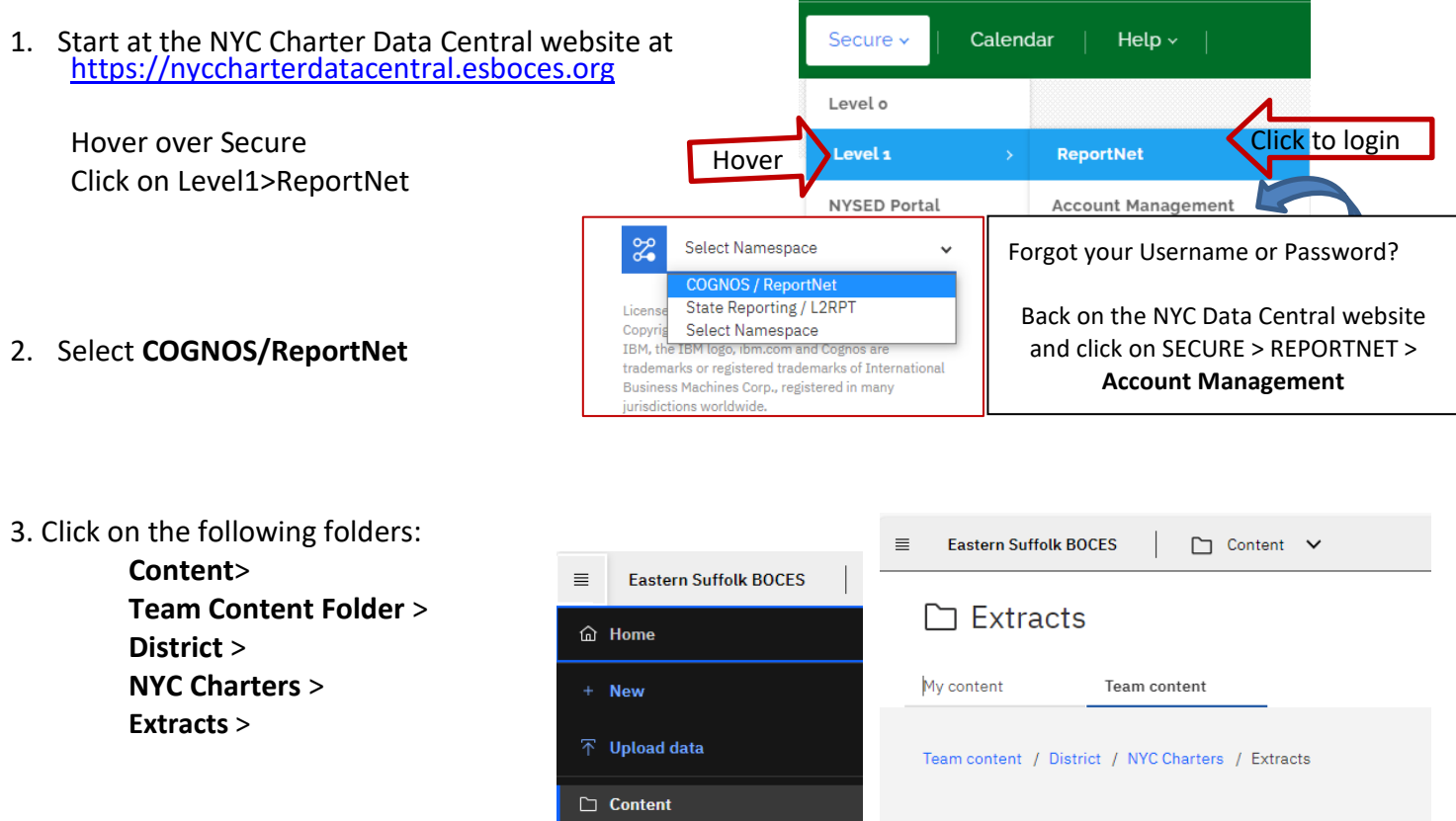

#### 4. Select **STUDENT DIGITAL RESOURCES**

Download a list based on your needs:

\

- ALL Active Students at the school, any responses already in Level 1 will be prepopulated
- Only Student Surveys missing 1 or all responses

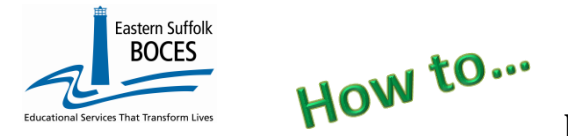

Student Digital Resources ReportNet Extract Instructions

- Select the Name
- Select School Year (SY)
- Select ALL or MISSING

Enter District, School Year and Enrollment

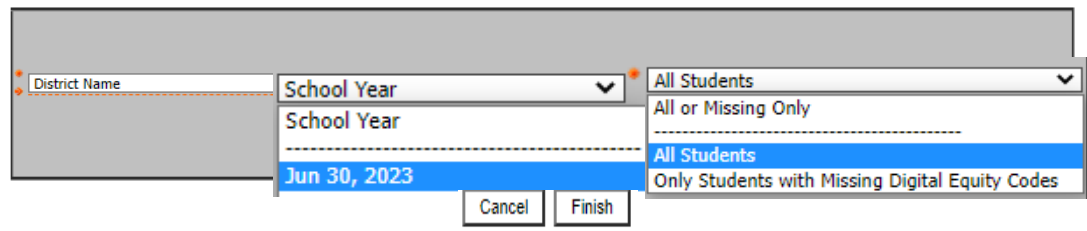

- 6. Open the Excel file that downloads: follow the instructions at the top
	- *New* Row 5: Click on this hyperlink to view the REQUIRED codes for this template.
	- Row 7: immediately change the format of all cells to TEXT.

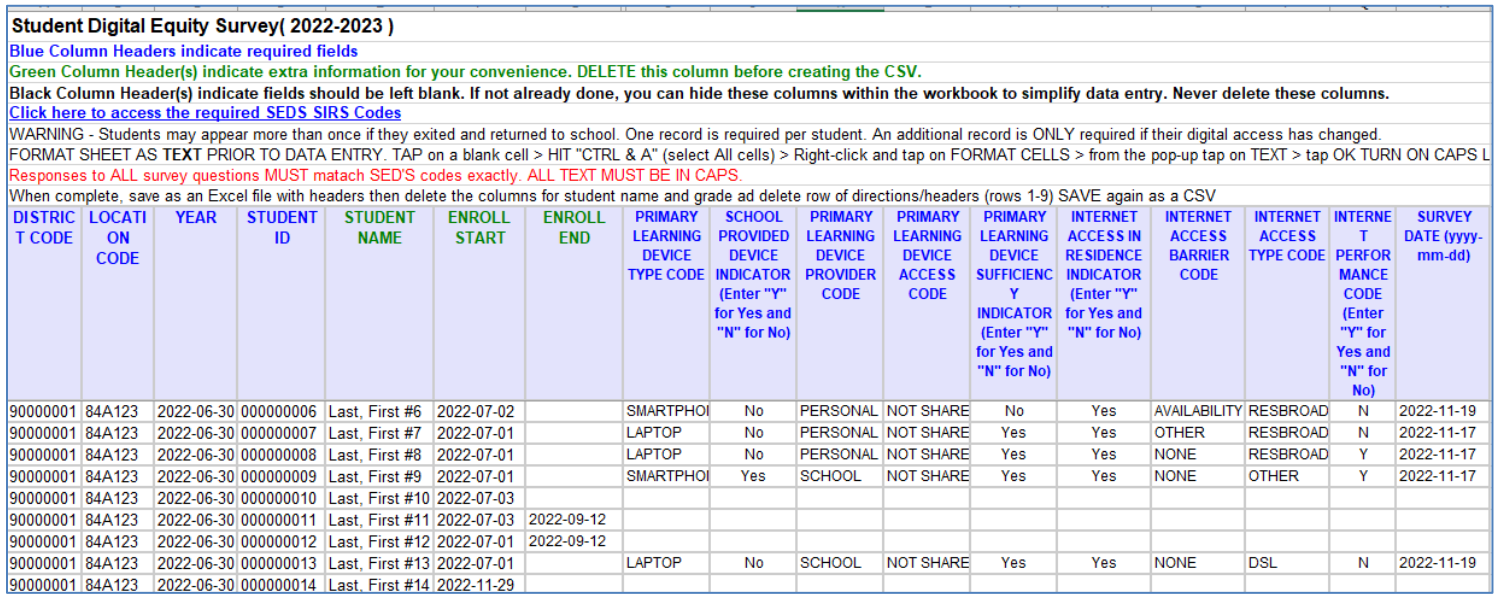

The Excel download, in the image above was adjusted for easy viewing:

- 1) the widths of the columns were narrowed to view more data on the screen at one time
- 2) headers (row 10) is formatted as "WRAP TEXT"
- 3) column H is hidden: the header was plain text denoting that it MUST be blank and included in the file

**Blue text headers** indicate required field

**Green text header** contains data to make reporting easier; **delete** these columns before creating the CSV for upload

Enter students' information for each survey question using the exact SED's codes: capitalization and abbreviations. All response entries **MUST be reported** in 1) **ALL CAPS** and 2) **match SED's abbreviations exactly**

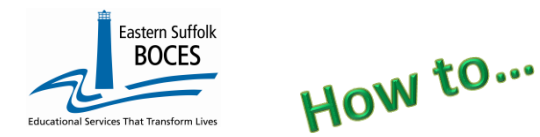

## Student Digital Resources ReportNet Extract Instructions

NYSED expects a full record for every student. Partial records can be reported in the file and loaded to Level 0 but may be flagged as incomplete/errors.

#### Review the following:

**Enter all dates in Level 0 as yyyy-mm-dd**

- If a student's Exit Date is prior to when the survey was performed, delete the row for that student(s). No record is required.
- Survey Date: Report the actual date the survey information was collected. If portions of the survey were collected on different days, report the last day of the survey was completed. *The date must fall within current school year*.
- A survey/record is required for all students K-12 and ungraded (13 & 14).
- If a student has multiple households, report the record with the least access in order for SED to capture when additional resources are needed.
- One record is expected for each student. If multiple records exist for a student, the latest record is used by NYSED.
- A record is expected for each new student that transfers into your school, at any time during the year.

### *Finished?*

Once you have updated your spreadsheet, save it as

- **1 ) an Excel file (with headers)**
	- o DELETE all columns with a **Green** headers (E, F & G)
	- o DELETE rows 1-9 (all directions and headers)
	- o BEST PRACTICE:
		- **1 )** Find the first empty column off to the right: select multiple empty columns & hit DELETE, then
		- **2 )** Find the first empty row at the bottom: select multiple empty rows & hit DELETE

### **2) save the file again in the file format .csv (comma separated values)**. **Loading the CSV into Level 0.**

Log into Level 0 Hover over ELECTRONIC IMPORT Click on STUDENT DIGITAL RESOURCES

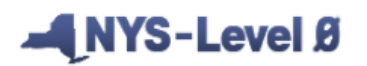

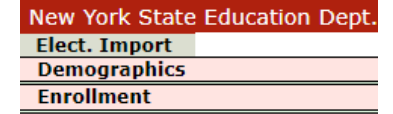

**SATELLITE** 

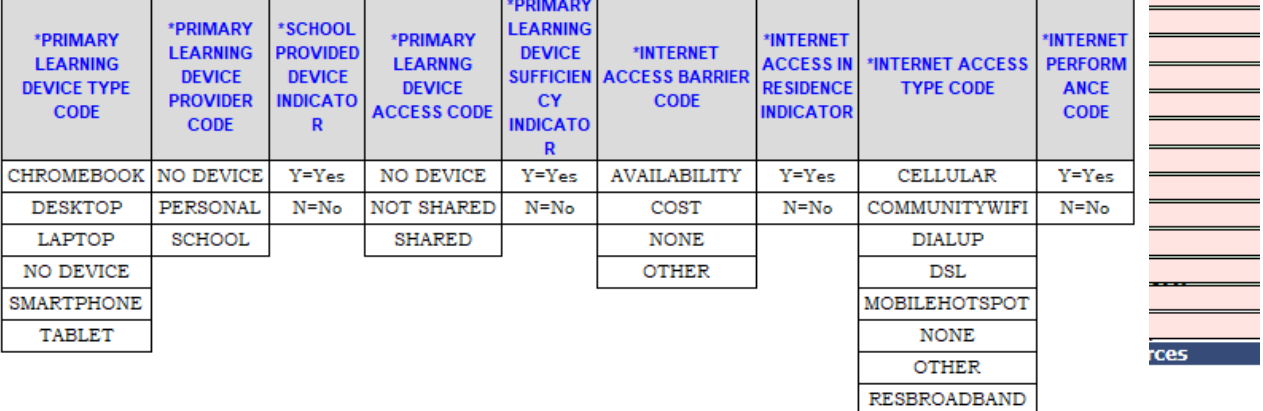

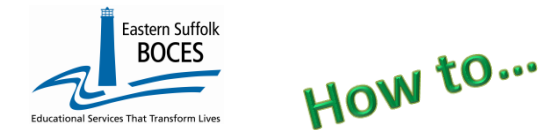

## Student Digital Resources ReportNet Extract Instructions

**Step 1 & Step 2**: default settings do not need to be adjusted **Step 3**: Click on CHOOSE FILE to select your CSV **STEP 4**: Click on PREPARE IMPORT FILE (this may take a moment) *If a red message pops up*, the file cannot be loaded. Review the message and make the necessary updates to the original Excel file then re-save and re-create the CSV and start over. Need help? Call us at 631.218.4134 Green message? Proceed to… **Step 5**: Validate *If a red message pops up*, the file has loaded with some errors. Click on view report to manually correct records as necessary or return to your Excel file to make corrections and import the data again. Need help? Call us at 631.218.4134 Green message? Yeah!

**Finished?** *Lock* and *Submit* the data.

Hover over **L1‐Data Prep**. Click **Student Digital Resources** from the menu Click the **"Validate Now"** – you should get a green success message Click the green Create File for Level 1 Submission

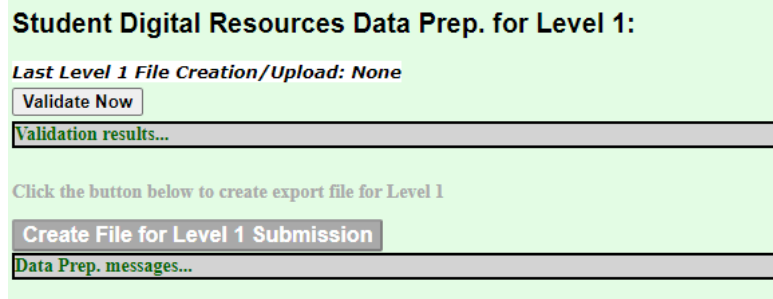

There is a Data Quality report to identify students without a survey. Check and update data periodically throughout the year.

> • Reports>>Data Quality>>Select Data Type: Student Digital Resources>>Select Report: SDR District/Location Summary

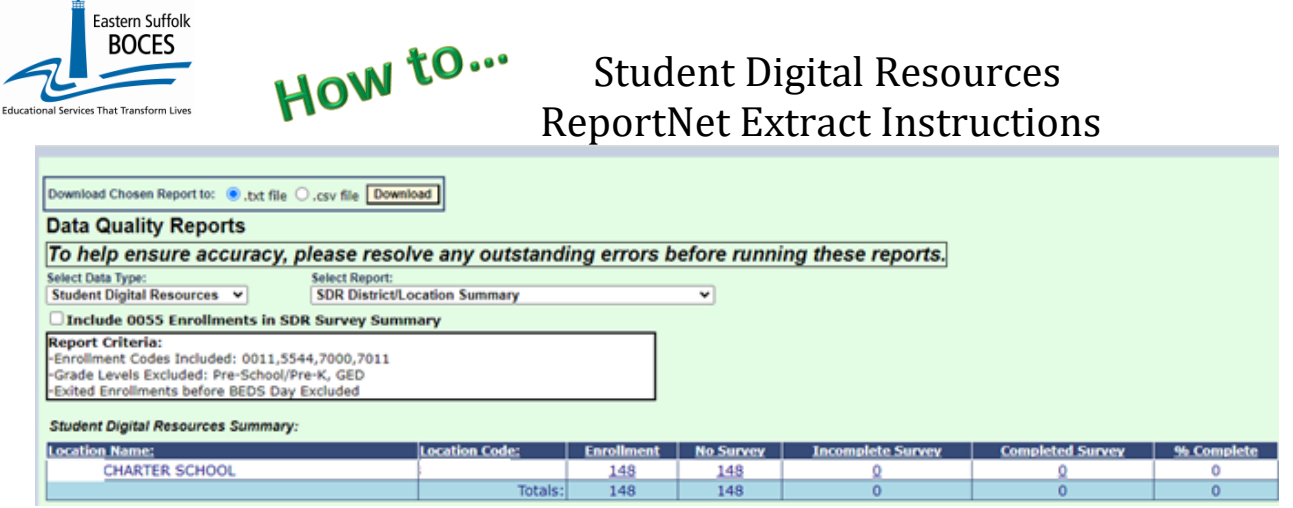

*As always, call us if you need us at 631-218-4134*

Your school is expected to verify the successful reporting of all data to NYSED via the corresponding SIRS report(s) in [L2RPT.](https://nyccharterdatacentral.esboces.org/ESB/Apps/InterceptorLinkManager/Display.aspx?LID=11) Data successfully reported in Level 0 is NOT CONFIRMATION of submissions to NYSED. Only your school can confirm the completeness and accuracy of data in NYSED's Level 2 of the data warehouse.

L2RPT > Annual Outcomes Folder > SIRS 336- Annual Digital Resources Survey Report